# DOKUMENTACJA

Obsługa wniosków o Stypendium Rektora (SR) (**od semestru 2013/14 Z**)

Nowe okno powstało w wyniku połączenia 2 okien obowiązujących wcześniej czyli Listy wniosków SR oraz Opinii komisji SR.

### **Filtrowanie okna.**

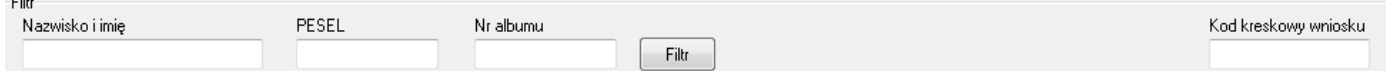

Pod filtrowanie wniosków podłączone są wszystkie wnioski z danego semestru akademickiego. Wniosku szukać możemy:

- poprzez wprowadzenie kodu kreskowego wniosku (w filtrze po prawej stronie) czytnikiem,
- poprzez wprowadzenie w/w kodu ręcznie (potwierdzając enterem wprowadzony kod)

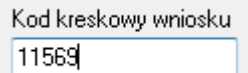

- podając konkretne dane studenta składającego wniosek czyli Nazwisko / imię, pesel lub album ( w filtrze po lewej stronie).

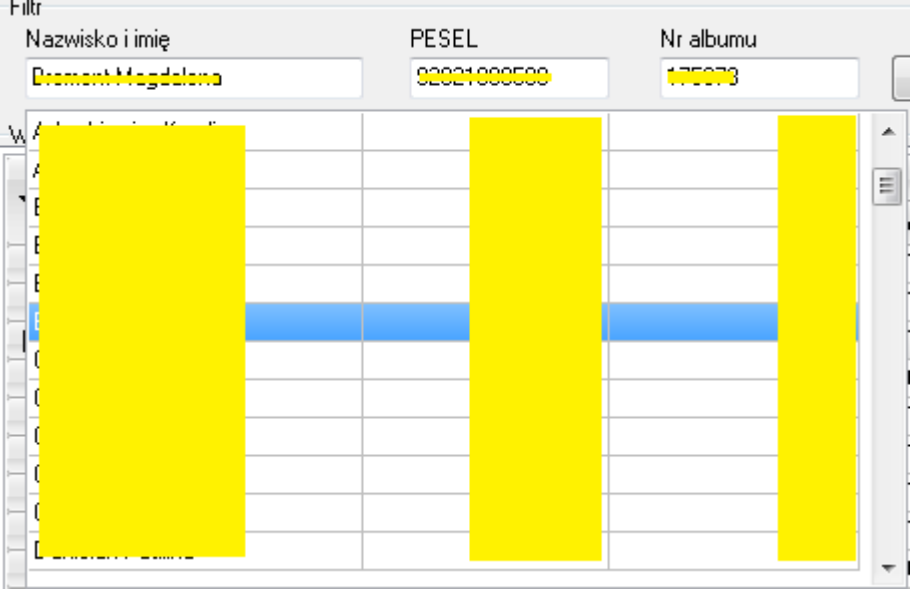

Na chwilę obecną zostało wdrożone rozwiązanie, które na aktualnie aktywnej zakładce wyszukuje wniosek, którego szukamy. Jeżeli wniosek zostanie znaleziony system ustawi się na nim i podświetli go w liście.

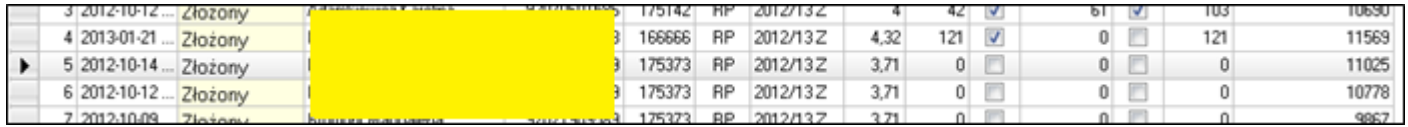

W przypadku, gdy system nie znajdzie wniosku na aktywnej zakładce poinformuje o tym komunikatem:

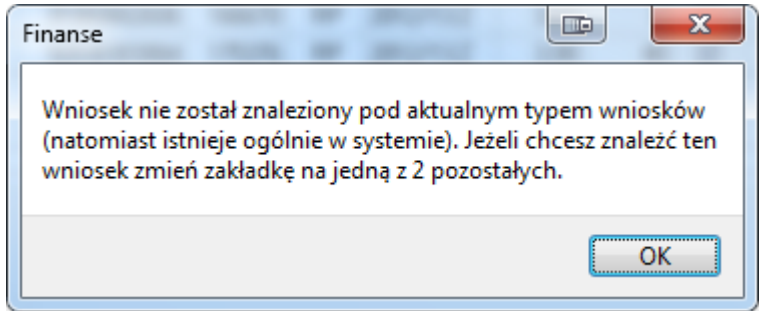

Możliwe są wtedy 2 sytuacje:

a) rozpatrywany wniosek znajduje się w innej zakładce - należy wtedy ręcznie zmienić zakładkę, na prawidłową,

b) wniosek został wystawiony przez studenta dla innego toku studiów.

W takim przypadku mamy możliwość zmiany toku studiów przypisanego do wniosku.

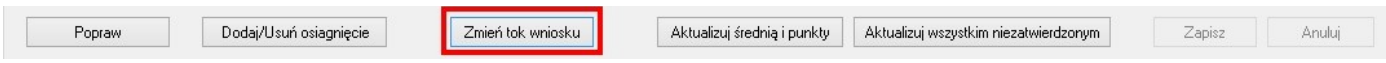

Po kliknięciu na przycisk [Zmień tok wniosku] pokaże się okno postaci:

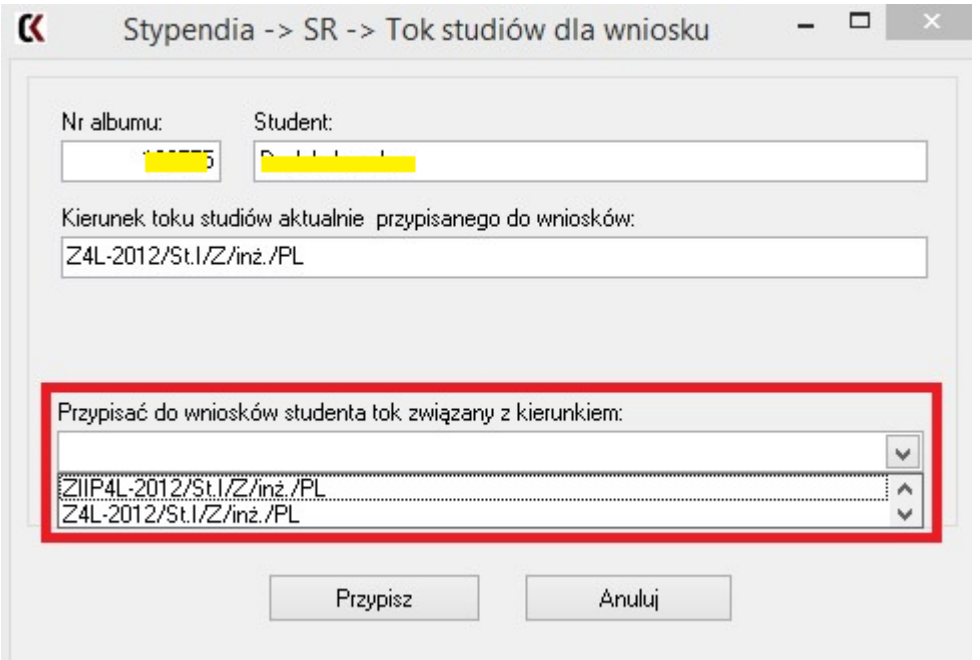

Dane studenta (w tym tok studiów przypisany do wniosku) widoczne są u góry. Poniżej w rozwijanej liście można wskazać tok studiów, który prawidłowo powinien być przypisany do wniosku.

# **UWAGA! Jeżeli pole kodu kreskowego jest wypełnione, system zawsze spróbuje automatycznie ustawić się na szukanym wniosku.**

W stosunku do starszych wersji nastąpiła zmiana przy przejściu do obsługi kolejnego wniosku. Obecnie należy kliknąć przycisk [Czyść], co spowoduje wyczyszczenie pola kodu i ustawienie go jako aktywnego. (Pole kodu można oczywiście wyczyścić również ręcznie).

#### Lista wniosków składa się z 3 zakładek:

Złożone przez studentów Przyjęte do rozpatrzenia | Opiniowane przez Komisję

### **1) Złożone przez studentów**

Pod tą zakładką pokazywane są wszystkie wnioski złożone przez studentów przez WebDziekanat.

#### a) Lista wniosków złożonych

Obejmuje kolumny: Lp, Datę złożenia, Status wniosku, Dane osobowe, Semestr akad. Studenta, Sekcja z punktami za średnią i osiągnięcia oraz Kod wniosku.

#### *Data złożenia.*

Każdy student ma prawo do złożenia dowolnej liczby wniosków i w dowolnym momencie okresu ustalonego do składania wniosków. Po tym okresie student nadal może złożyć wniosek natomiast bez uzasadnionej przyczyny wnioski takie nie powinny być dalej rozpatrywane.

#### *Sekcja z punktami i średnimi.*

Uwaga: pokazywane są tu wartości jakie studentowi wychodziły na dany moment czasowy. Sytuacja studenta w momencie przyjmowania i opiniowania wniosku może się różnić – student może być po cofnięciu/wydaniu decyzji, wygenerowaniu karty na dany semestr itd.

#### *Kod wniosku*

Kod wniosku widoczny w ostatniej kolumnie listy wniosków to ten sam kod, który podawany jest do szybkiego wyszukiwania wniosków (po kodzie kreskowym).

b) Możliwości edycji wniosku (Sekcja dane udostępnione do edycji, po kliknięciu przycisku [Popraw]).

- w tej zakładce przewidziana jest tylko jedna operacja – zmiana statusu wniosku na [Przyjęty]. Zmieniamy status wybierając go na liście.

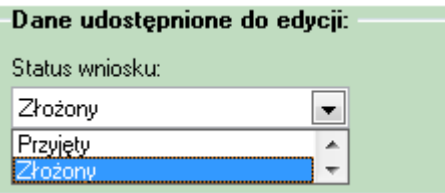

Po kliknięciu przycisku [Zapisz] system sprawdzi, czy w danym semestrze akademickim student nie posiada już innego wniosku uznanego za [Przyjęty].

#### Jeżeli tak jest system zada pytanie:

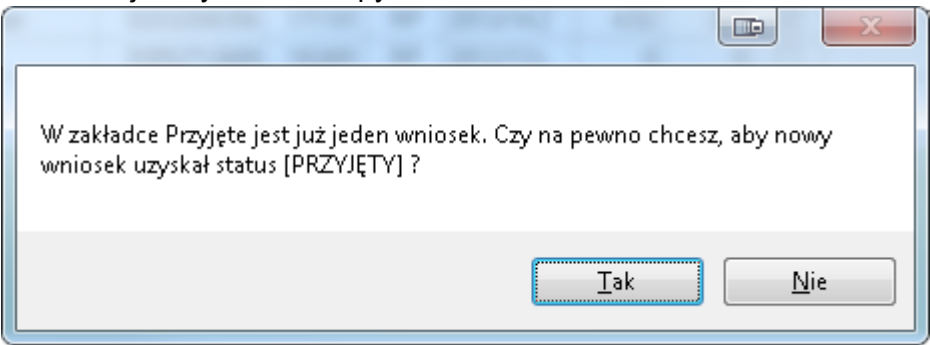

Po potwierdzeniu wniosek przyjęty dla danego studenta zostanie podmieniony, w drugim przypadku nie zostaną dokonane żadne zmiany.

Następnie system zada dodatkowe pytanie, czy student złożył pełną dokumentację swoich osiągnięć: (To pytanie powinno być zadawane wyłącznie, jeśli student wykazywał osiągnięcia)

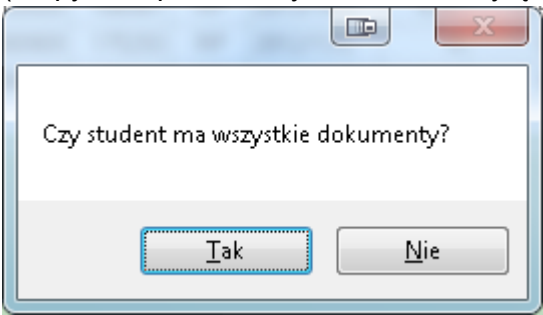

W przypadku odpowiedzi twierdzącej system oznaczy wniosek jako posiadający pełną dokumentację oraz wypełni datę przyjęcia dokumentacji.

W przypadku odpowiedzi odmownej system wystawi Wezwanie do uzupełnienia dokumentacji oraz wypełni datę wezwania.

Odpowiedź w tym oknie kończy proces uznania wniosku za Przyjęty.

Zostają wypełnione dane: Nr wniosku oraz Data/godz. przyjęcia wniosku.

**System dokona również próby automatycznego przeliczenia średniej i punktów.**

# **2) Przyjęte do rozpatrzenia.**

Pod tą zakładką pokazywane są wnioski przyjęte do rozpatrzenia, dla każdego studenta w danym semestrze akademickim w tej zakładce może być tylko jeden wniosek.

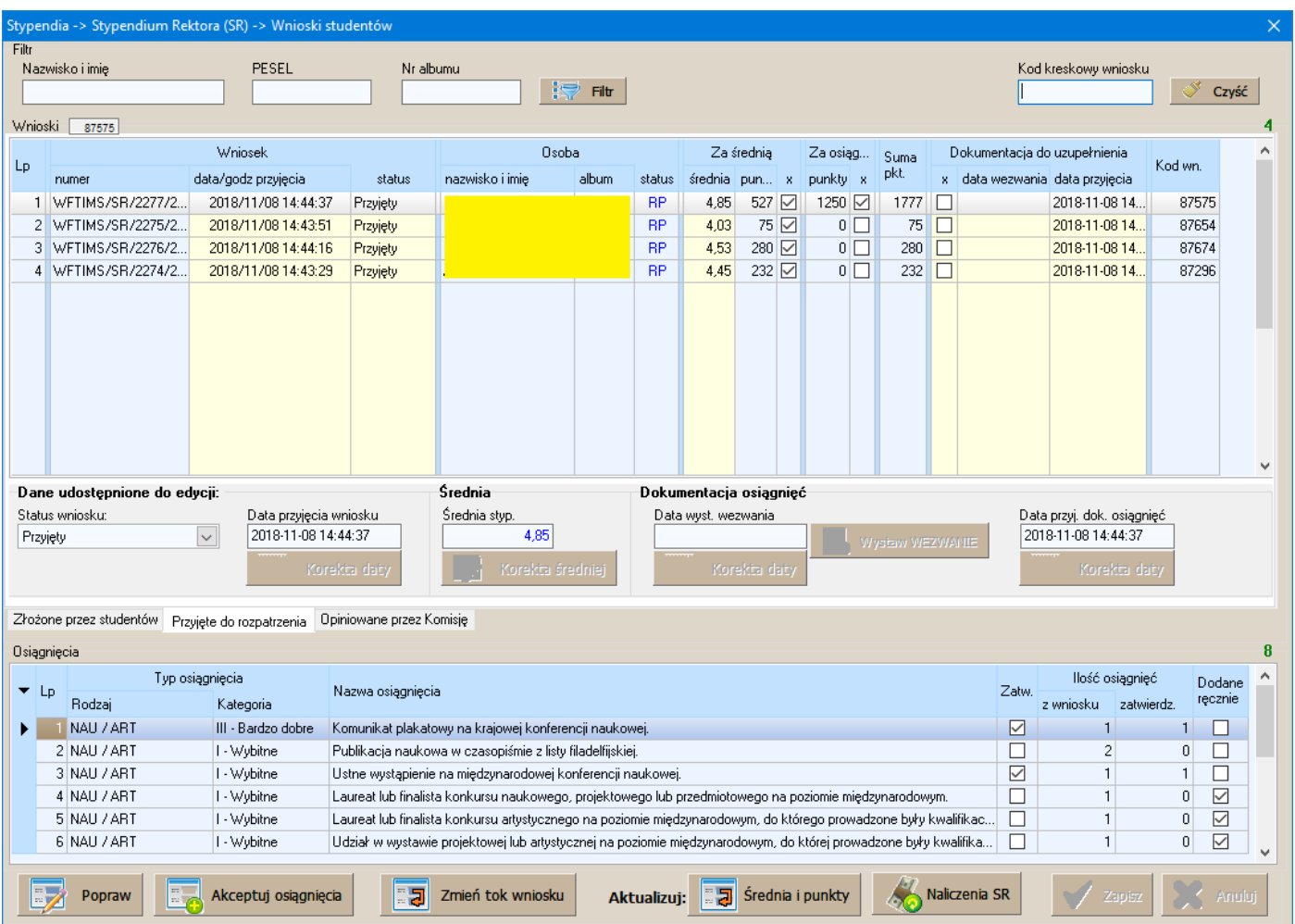

## a) Lista wniosków przyjętych

Obejmuje kolumny: Lp, Numer, datę i godz. przyjęcia oraz Status wniosku, Dane osobowe, Sekcję z punktami za średnią i osiągnięcia, Sekcję dokumentacji do uzupełnienia oraz Kod wniosku.

#### *Numer i data przyjęcia wniosku*

Nadawane podczas operacji przyjęcia wniosku.

#### *Sekcja ze średnią i punktami*

W sekcji tej wyświetlane są punkty już zatwierdzone. **To dla tej sekcji głównie zostały stworzone przyciski obsługujące procedurę aktualizacji średniej i punktów.** Ptaszki przy punktach w sekcjach średnia/osiągnięcia informują, czy do przeliczania punktów dana sekcja jest brana pod uwagę. W przypadku średniej oznacza to średnią różną od zera. W przypadku osiągnięć oznacza to wystąpienie min. 1 osiągnięcia.

#### *Dokumentacja do uzupełnienia*

Wniosek z niepełną dokumentacją będzie mieć w tej sekcji zaznaczony krzyżyk oraz po wystawieniu wezwania wypełnioną datę wezwania.

Wniosek z uzupełnioną dokumentacją będzie mieć wypełnione pole data przyjęcia dokumentacji.

b) Możliwości edycji wniosku (Sekcja dane udostępnione do edycji, po kliknięciu przycisku [Popraw]).

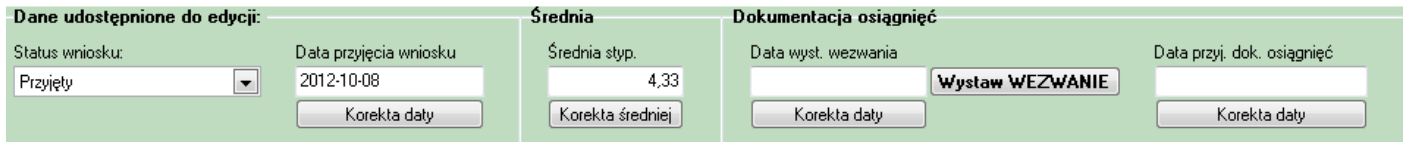

- możliwe jest cofnięcie wniosku do Złożonych po odpowiedniej zmianie na liście statusów wniosku,

- można skorygować datę przyjęcia wniosku klikając na przycisk [Korekta daty] (pod datą przyjęcia),

- dla przypadków niestandardowych, kiedy średnia stypendialna wniosku nie daje się prawidłowo skorygować za pomocą przycisku [Aktualizuj średnią i punkty] – można skorygować średnią ręcznie klikając przycisk [Korekta średniej].

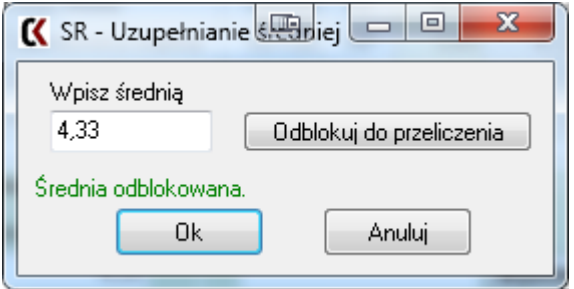

W dodatkowym oknie jeżeli jest informacja, że średnia jest odblokowana – można średnią wpisać w okienko i kliknąć OK. Informacja o średniej zablokowanej oznacza średnią wprowadzaną ręcznie już wcześniej i taką średnią należy wpierw odblokować.

- przy braku pełnej dokumentacji osiągnięć można wystawić Wezwanie do uzupełnienia dokumentacji. Pojawi się dodatkowe okno, w którym należy podać, jakiego typu dokumentów studentowi brakuje. Wystawienie wezwania spowoduje wypełnienie daty wystawienia wezwania.

- samą datę wystawienia wezwania można osobno skorygować przyciskiem [Korekta daty] pod datą wystawienia wezwania.

- datę przyjęcia dokumentacji osiągnięć – można ją skorygować w momencie, gdy student uzupełni dokumentację,

UWAGA - przy zmienianiu statusu wniosku na [Przyjęty]:

- po potwierdzeniu, że student dostarczył pełną dokumentację system wypełnia datę przyjęcia dokumentów - po potwierdzeniu braków w dokumentacji – drukowane jest wezwanie, wniosek oznaczany jest jako posiadający braki dokumentacji oraz wypełnia datę wezwania.

# **Dla wniosków z dokumentacją osiągnięć dopiero brak oznaczenia wniosku jako posiadającego braki oraz wypełniona data przyjęcia dokumentów oznaczają koniec pracy w tej zakładce.**

**UWAGA! Punkty przeliczane są podczas zapisu dowolnej operacji w tej zakładce.**

### c) Możliwości dodatkowe

- **Zakładka [Przyjęte do rozpatrzenia] najbardziej predysponowana jest do Korekty średnich i punktów we wniosku. Jeżeli z różnych przyczyn dla danego studenta nie widać prawidłowych zatwierdzonych punktów lub średniej warto użyć przycisku [Aktualizuj średnią i punkty] będąc w tej właśnie zakładce.**

- Zatwierdzanie osiągnięć – również najbardziej do tej operacji nadaje się ta zakładka (Po kliknięciu na przycisk [Akceptuj osiągnięcia] pojawi się następujące okno:

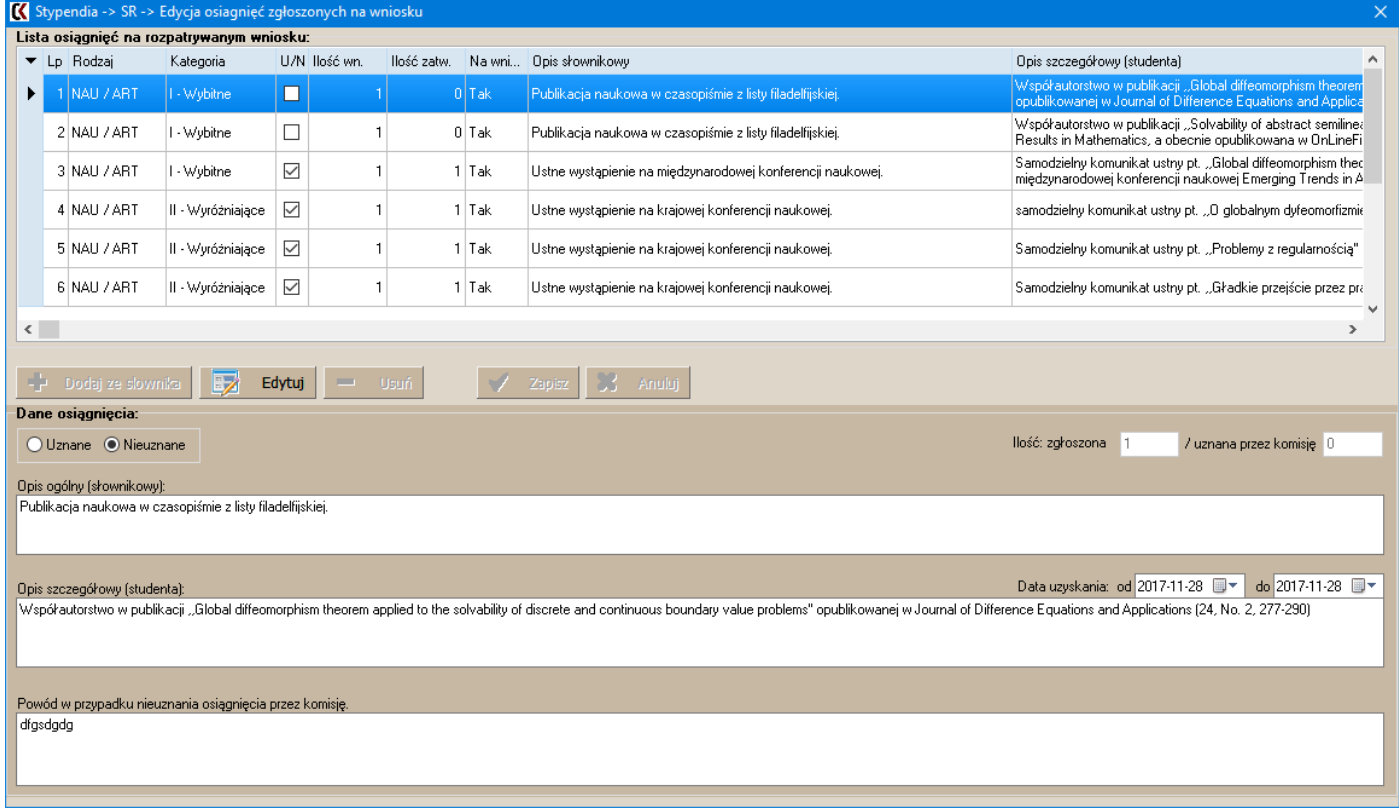

Po zmianach zaproponowanych przez KomisjęSID w 11.2018 r. w oknie widoczne są osiągnięcia nie grupowane w ramach kategorii, pozycje osiągnięć są widoczne w układzie szczegółowym tak jak na wniosku studenta tzn widoczny jest zarówno opis osiągnięcia słownikowy (kategorii) jak również opis studenta czyli szczegółowy. Spowodowało to zmianę w samej procedurze zliczania zakceptowanych osiągnięć w ramach kategorii i wyliczania punktów do rankingu, pozwoliło jednak uprościć procedurę akceptacji dla operatorów.

## a) Dodawanie i usuwanie osiągnieć.

**Procedury na chwilę obecną zablokowane. Jeżeli będzie zapotrzebowanie będą przerobione zgodnie z opisem poniżej i oddane do ponownego użytku.**

Osiągnięcia szczegółowe i osiągnięcia kategorie są trzymane w różnych tabelach i po zaakceptowaniu osiągnięć studenta tak jak jest na wniosku czyli wg szczegółów osiągnięć musi następować dodatkowe przeliczanie po kategoriach.

W przypadku usunięcia pozycji szczegółowej nowa procedura musiałaby zbadać sytuację w kategoriach i dodatkowo również ewentualnie usuwać pozycję w kategoriach (jeżeli operator usuwa ostatnią pozycję szczegółową w ramach danej kategorii).

Analogicznie w przypadku dodawania nowej pozycji szczegółowej system musiałby rozpoznawać nową kategorię i ją ewentualnie zakładać jeżeli daną kategorię wykorzystano po raz pierwszy.

b) Edycja i akceptacja osiągnięć szczegółówych.

W liście u góry są widoczne osiągnięcia wykazane przez studenta na wniosku. Wybranie osiągnięcia z tej listy pokaże dane tego osiągnięcia u dołu. Kliknięcie na przycisk [Edytuj] przestawi okno w tryb edycji osiągnięcia (aktywne przyciski [Zapisz] i [Anuluj]).

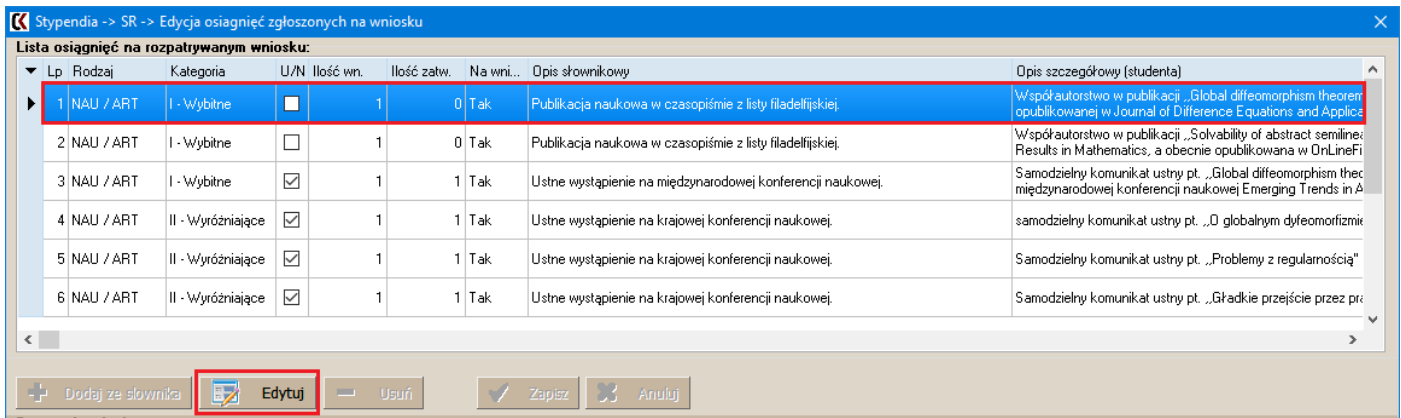

Dolna część okna definiuje kompletność zestawu danych potrzebnych przy zapisie osiągnięcia:

- słownikowy (ogólny) opis osiągnięcia,
- szczegółowy opis osiągnięcia oraz okres w którym zostało uzyskane (zaznaczone osobną niebieską ramką), zmiany w tym polu nie są zalecane, gdyż są to wpisy studenta na wniosku,
- powód odrzucenia osiągnięcia przez Komisję,
- czy osiągnięcie zostało uznane, czy odrzucone przez Komisję,

Dodatkowo w ramach zachowania kompatybilności zachowane są pola:

- ile razy student zdobył dane osiągnięcie, szczegółowe zawsze będzie wynosić 1.
- ile z tych osiągnięć zostało uznane przez Komisję, obecnie 0 lub 1.

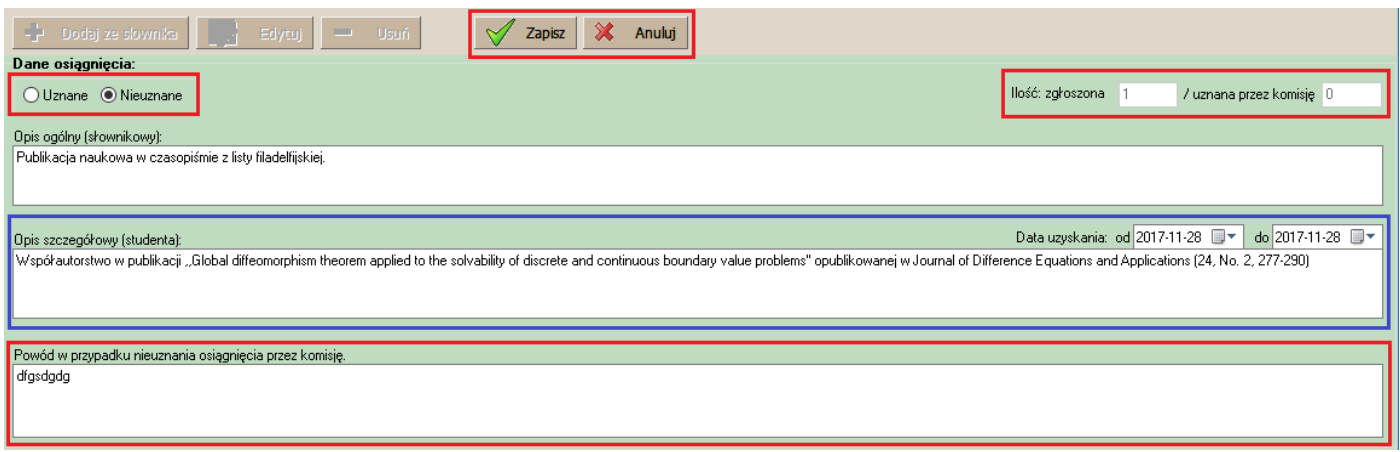

Uwagi:

- osiągnięcie szczegółowe jest rozumiane jako nieuznane, gdy jest zaznaczone jako nieuznane oraz ilość zatwierdzona przez Komisję jest równa 0,

- dla osiągnięć odrzuconych przez Komisję powinien zostać podany powód nieuznania osiągnięcia,

- osiągnięcie jest rozumiane jako uznane, gdy jest zaznaczone jako uznane oraz ilość zatwierdzona przez Komisję jest równa ilości osiągnięć zgłoszonej na wniosku (dla szczegółowych zawsze 1),

Po wypełnieniu wszystkich danych zgodnie z uwagami wymienionymi powyżej, kliknięcie [Zapisz] spowoduje zapisanie zmian w osiągnięciu szczegółowym do wniosku i opinii Komisji.

Po zapisaniu osiągnięcia zostaje uruchomiona procedura przeliczania ilości osiągnięć kategoriami a następnie przeliczania średniej i punktów do opinii.

Kliknięcie Anuluj spowoduje wycofanie wszystkich zmian łącznie z tymi wprowadzonymi w opisach.

### **3. Opiniowane przez Komisję**

Pod tą zakładką widać wnioski, co do których nie ma już uwag formalnych ze strony Dziekanatów i do których zostaną wydane Opinie Komisji.

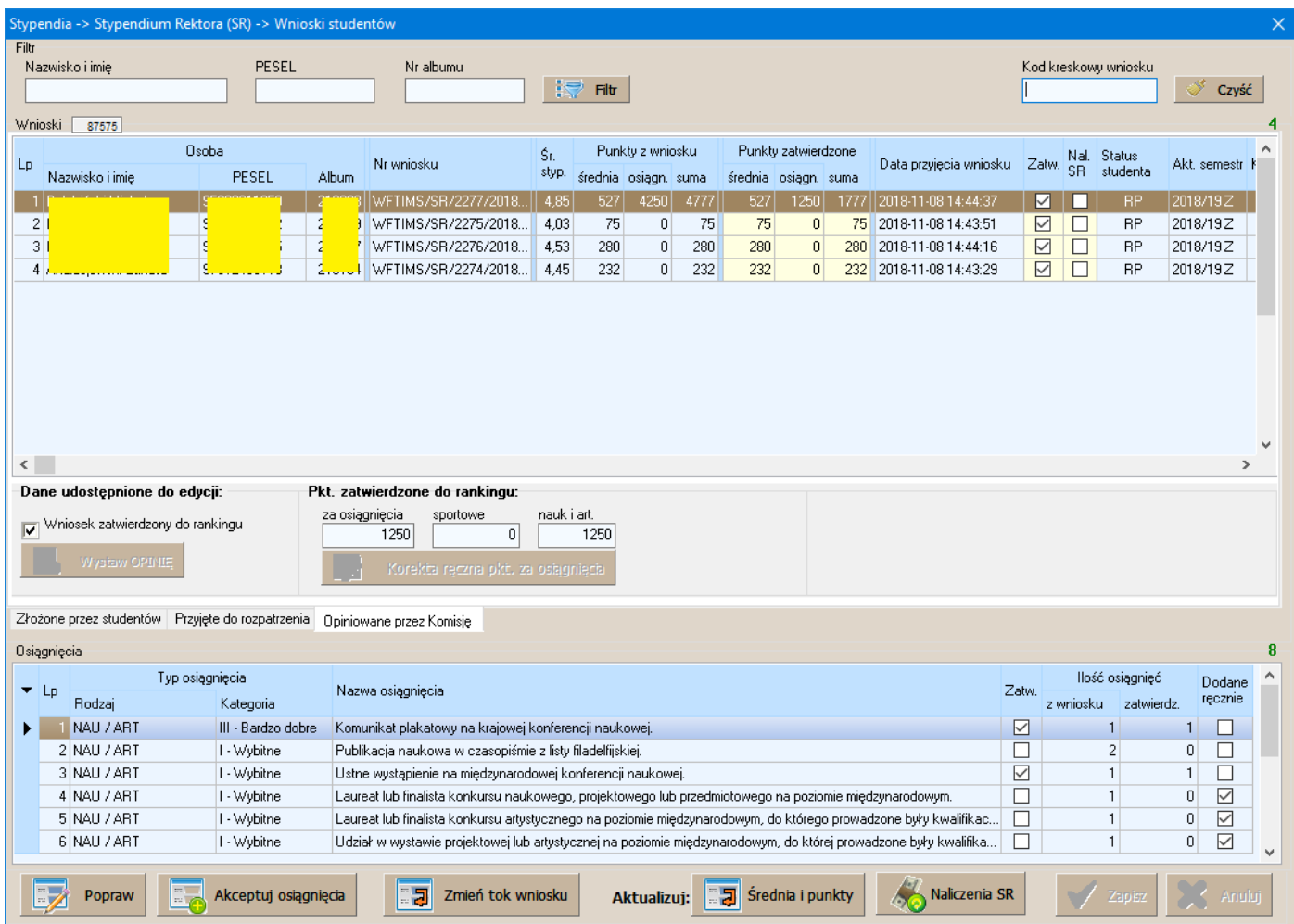

#### a) Lista wniosków opiniowanych.

Obejmuje kolumny: Lp, Dane osobowe, Sekcja z punktami za średnią i osiągnięcia – z wniosku oraz zatwierdzonych, Datę przyjęcia wniosku oraz Informacje o tym czy wniosek jest już Zatwierdzony i czy zrobione jest do niego Naliczenie SR.

### *Zatwierdzenie / Naliczenie SR*

Wniosek staje się [Zatwierdzonym] w momencie wydania do niego Opinii Komisji.

W tym samym momencie system uruchamia procedurę, która dodatkowo tworzy w Naliczeniach studenta odpowiednie naliczenie stypendialne o kodzie SR.

b) Możliwości edycji wniosku (Sekcja dane udostępnione do edycji, po kliknięciu przycisku [Popraw]). Dkt. astwiardzona do rankingu

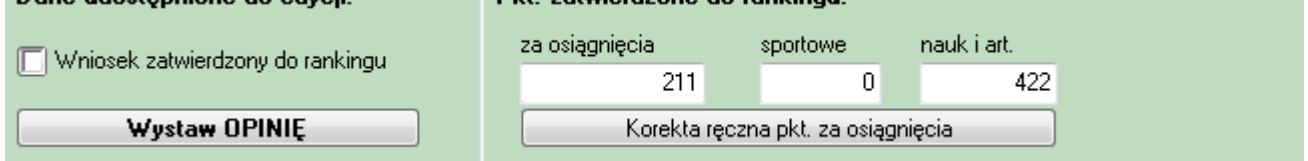

- system udostępnia tu wystawienie Opinii Komisji po kliknięciu przycisku [Wystaw OPINIĘ]. Jeżeli opinia nie jest wystawiana po raz pierwszy i istnieje już naliczenie składnika SR system dodatkowo o tym poinformuje poniższym komunikatem.

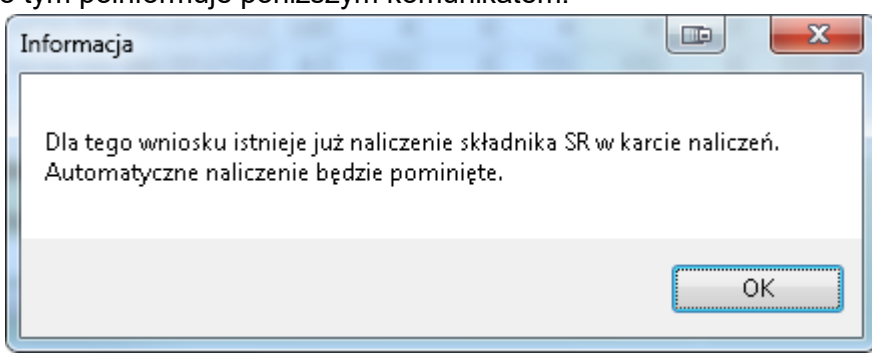

- zatwierdzony wniosek można również wycofać, realizowane jest to poprzez odznaczenie ptaszka przy opcji [Wniosek zatwierdzony do rankingu]**. System w takim przypadku usunie również składnik SR na karcie naliczeń, o ile nie był on już ręcznie przestawiony na status AKTYWNY.**

W takim przypadku system poinformuje nas komunikatem:

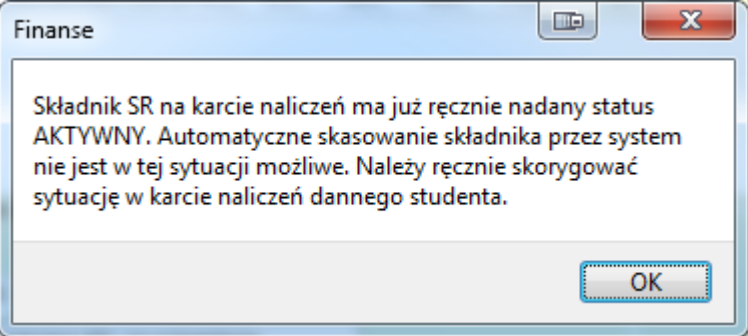

- dla Komisji zastrzeżone jest również działanie dodatkowe może ona zmienić dane o punktach zatwierdzonych dla osiągnięć drukowanych na Opinii Komisji. Realizowane to jest po kliknięciu przycisku [Korekta ręczna pkt. za osiągnięcia]. Po potwierdzeniu dodatkowego pytania systemu:

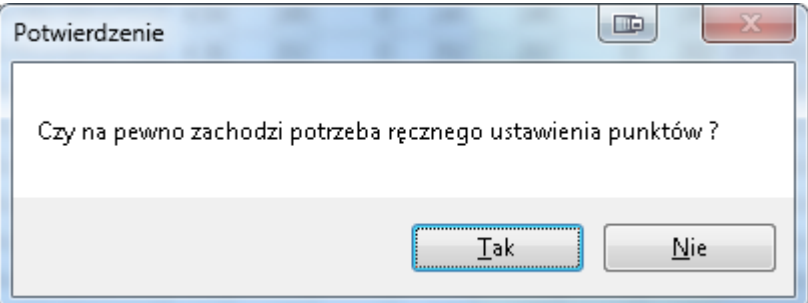

system odblokuje pola z punktami, można wpisać nowe wartości i ponownie wystawić poprawioną Opinię.

## **UWAGA!**

**Wprowadzenie tej opcji wymusiło zablokowanie przeliczania punktów w momencie wydruku Opinii Komisji – w razie niezgodnych punktów/średnich należy tą opcję puścić w zakładce [Przyjęte do rozpatrzenia].**

c) Opcja sprawdzania i masowej aktualizacji składnika SR.

W 2018 r. dodana została nowa funkcjonalność (przycisk [Naliczenia SR], która podobnie jak w przypadku doktorantów pozwala analizę sytuacji w naliczeniach i w zależności od wyboru operatora uzupełnienie brakujących naliczeń albo usunięcie istniejących i wygenerowanie wszystkich od nowa.